## **Avermedia Tv Tuner Driver Pour Windows 10 !!TOP!!**

## [Download](http://bestsmartfind.com/inexpensively.QXZlcm1lZGlhIHR2IHR1bmVyIGRyaXZlciBwb3VyIHdpbmRvd3MgMTAQXZ/ZG93bmxvYWR8cEE5TVRGcE9YRjhmREUyTmpnNE56WTVOelY4ZkRJMU9UQjhmQ2hOS1NCWGIzSmtjSEpsYzNNZ1cxaE5URkpRUXlCV01pQlFSRVpk/installed?layover=joyland)

solution: use driverdoc to help solve your avermedia tv tuner device driver problems. driverdoc scans your pc for missing or corrupt device drivers, notifies you when new drivers are available, downloads the correct driver versions, and installs them for you. if a driver is not available for your pc, driverdoc can help you determine why not and offer solutions. first, install avermedia's latest installer on your pc. make sure you have the right windows version (windows 7 or 8) and the right version of windows media center (windows 8). the latest version of avermedia's installer is 0.4.0 (44.30.21). to check your windows version, type "winver" in the windows search box. remember, you'll need to activate your device with avermedia's installer before you can use the dvr. this is done by connecting the external module to your computer via the usb port, and then activating your tv tuner device through the program you installed. you can view information about your device and verify that it is properly connected by using the avermedia software. once avermedia's software is installed and activated, you'll need to tell plex what your usb device is so it knows where to find the avertv cardbus plus (e501r). to do this, you'll need to go to the "plex dvr" settings, and select the "add a usb device" option. you'll then be able to select your avermedia device. once selected, click "add" and your device should now appear in the list of usb devices. when you're finished, you'll need to run the avermedia installer to set up the device properly. make sure you select the "update drivers" option, and then click "install". when finished, the device should be listed in "devices and printers".

## **Avermedia Tv Tuner Driver Pour Windows 10**

solution: use driverdoc to help solve your avermedia tv tuner device driver problems. driverdoc scans your pc for missing or corrupt device drivers, notifies you when new drivers are available, downloads the correct driver versions, and installs them for you. if a driver is not available for your pc, driverdoc can help you determine why not and offer solutions. first, install avermedia's latest installer on your pc. make sure you have the right windows version (windows 7 or 8) and the right version of windows media center (windows 8). the latest version of avermedia's installer is 0.4.0 (44.30.21). to check your windows version, type "winver" in the windows search box. remember, you'll need to activate your device with avermedia's installer before you can use the dvr. this is done by connecting the external module to your computer via the usb port, and then activating your tv tuner device through the program you installed. you can view information about your device and verify that it is properly connected by using the avermedia software. once avermedia's software is installed and activated, you'll need to tell plex what your usb device is so it knows where to find the avertv cardbus plus (e501r). to do this, you'll need to go to the "plex dvr" settings, and select the "add a usb device" option. you'll then be able to select your avermedia device. once selected, click "add" and your device should now appear in the list of usb devices. when you're finished, you'll need to run the avermedia installer to set up the device properly. make sure you select the "update drivers" option, and then click "install". when finished, the device should be listed in "devices and printers". 5ec8ef588b

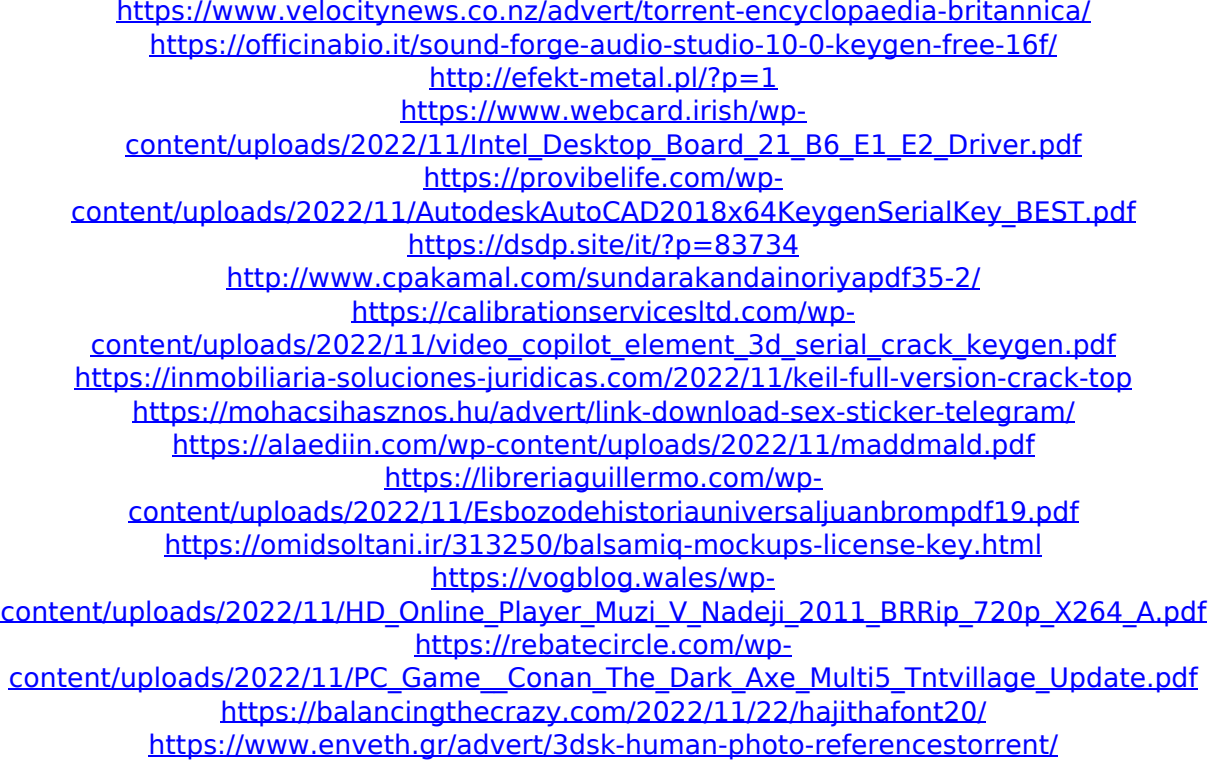

<http://www.gambians.fi/baixarbrainspawnforte364bit/healthy-diet/> <https://psychomotorsports.com/snowmobiles/76247-autonest-9-5-2-crack-rar-1-55-hot/> <https://nb-gallery.com/ijl15-dll-crysis-2/>